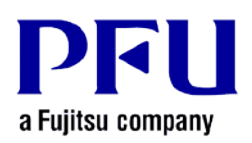

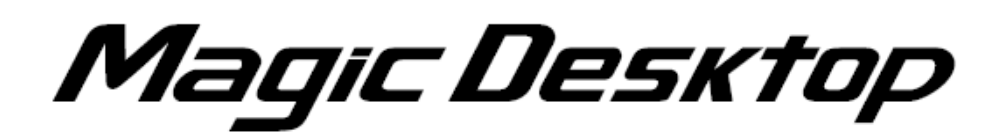

**Magic Desktop Installation Instructions with Installation Media V1.0L20 or Later**

**Version 1.0**

- **The contents of this manual may be revised without prior notice.**
- **PFU LIMITED assumes no liability for damages to third party copyrights or other rights arising from the use of any information in this manual.**
- **No part of this manual may be reproduced in any form without the prior written permission of PFU LIMITED.**

**© PFU LIMITED 2012 - 2013**

# **Introduction**

**This manual describes how to install Magic Desktop with the installation media, Magic Desktop V1.0L20 or later.**

<**Workflow**>

- **1 When your PC is connected to the internet**
- **2 When your PC is not connected to the internet**

**This manual uses Windows® 7 screenshots for explaining operations. Button and selection item names may vary depending on the operating system.**

<**Cautions for Installation**>

- \* **To install this product, please log in as Administrator or a member of Administrators Group (or as a user having administrative right).**
- \* **End all applications before beginning the installation.**
- \* **When downloading the installer for this product, you may see an alert from the Windows firewall or anti-virus software. If you see an alert from the Windows firewall, please select [Allow]. If you see an alert from the anti-virus software, please refer to the Help page or manual supplied with the anti-virus software for details.**
- \* **This product cannot be installed on a network disk or removable disk.**
- \* **This product cannot be installed in the folder where Rack2-Filer, Rack2-Viewer or Rack2-Filer Smart is installed.**
- \* **When installing this product, do not use environment-dependent characters (exclusive to Unicode) for the login user name and program installation folder.**

### **1 When your PC is connected to the internet**

#### 1 **Double-click setup.exe in the installation media.** 1

\* When Windows Vista®, Windows® 7, Windows® 8 or Windows® 8.1 is used, the [User Account Control] window might appear after setup.exe is run. If this window appears, click [Continue] or [Yes].

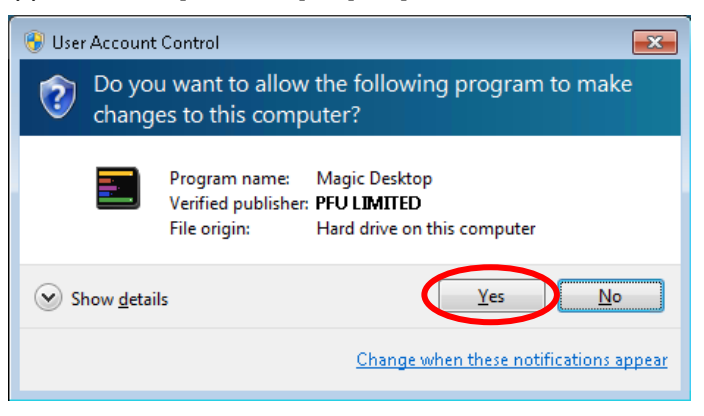

When installing from Rack2-Filer Smart with Magic Desktop, click the [Install] button for Magic Desktop to start installation.

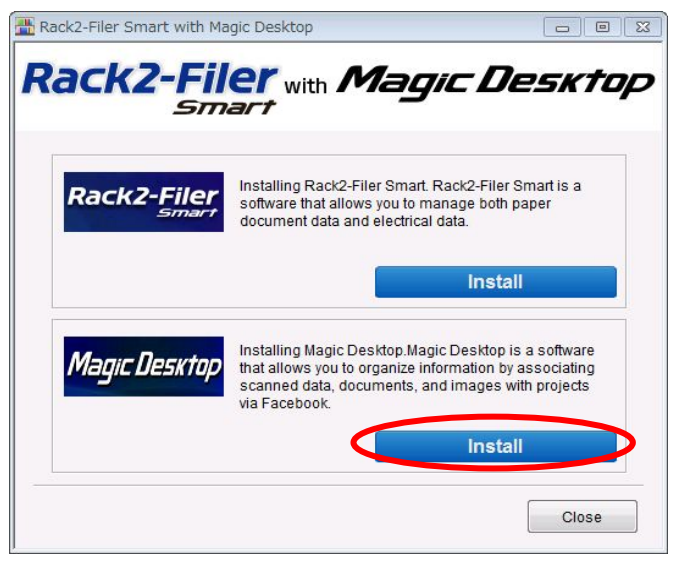

When .NET Framework 4 or later is not installed in your PC, the following window appears. Click [Yes] on this window to install .NET Framework 4.

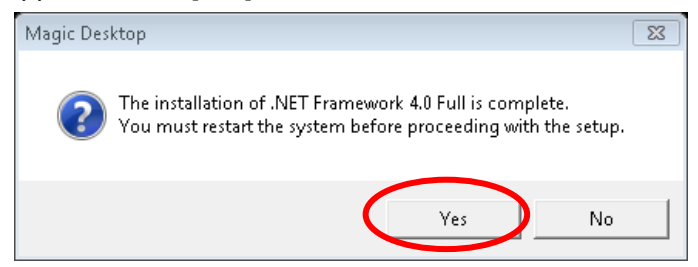

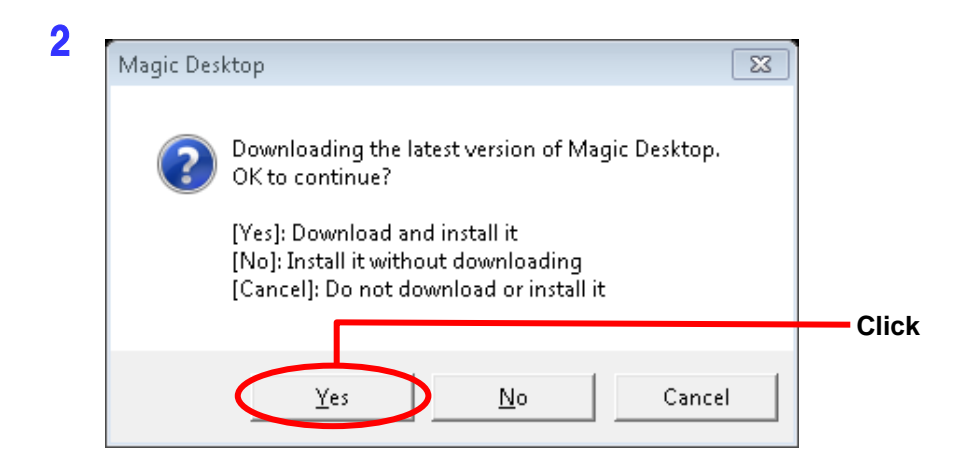

# The installer for Magic Desktop is downloaded.

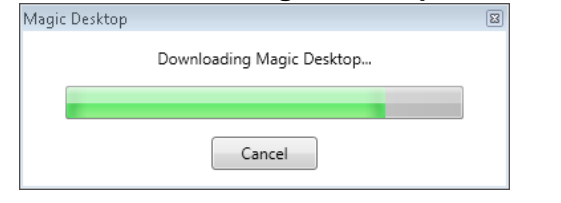

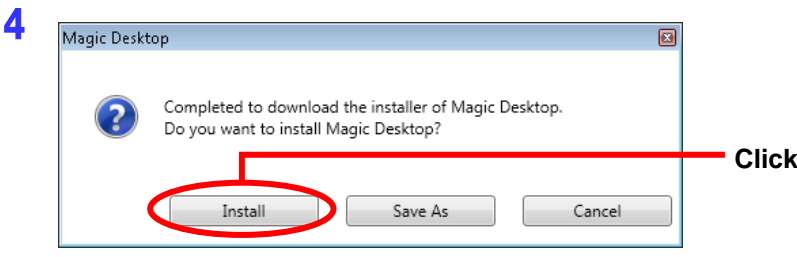

 **Installation for Magic Desktop starts. Continue with the installation following the directions in the installer window.**

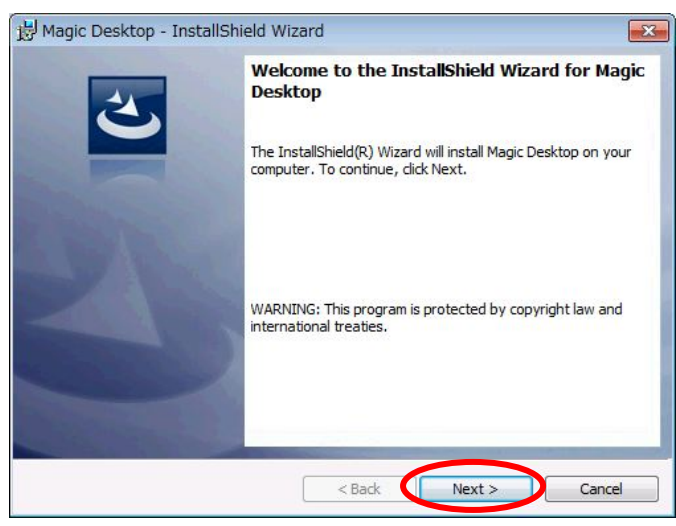

**The [InstallShield Wizard Completed] window appears after installation is complete.**

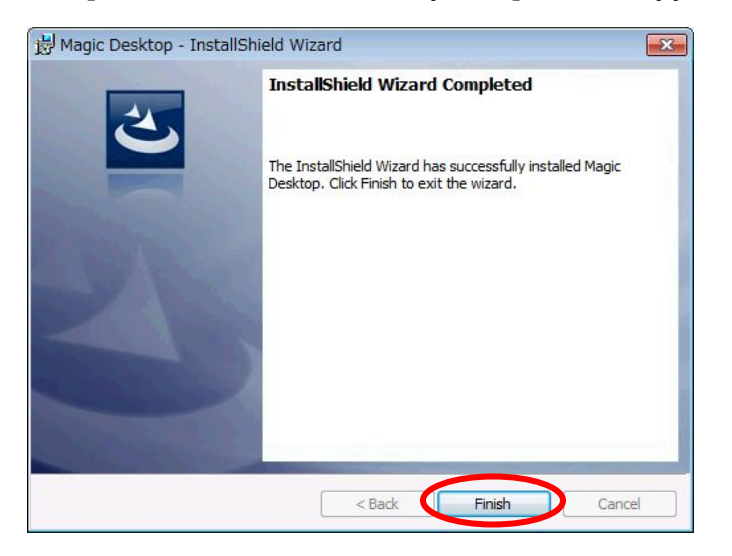

\* When installing from Rack2-Filer Smart with Magic Desktop, click the [Close] button.

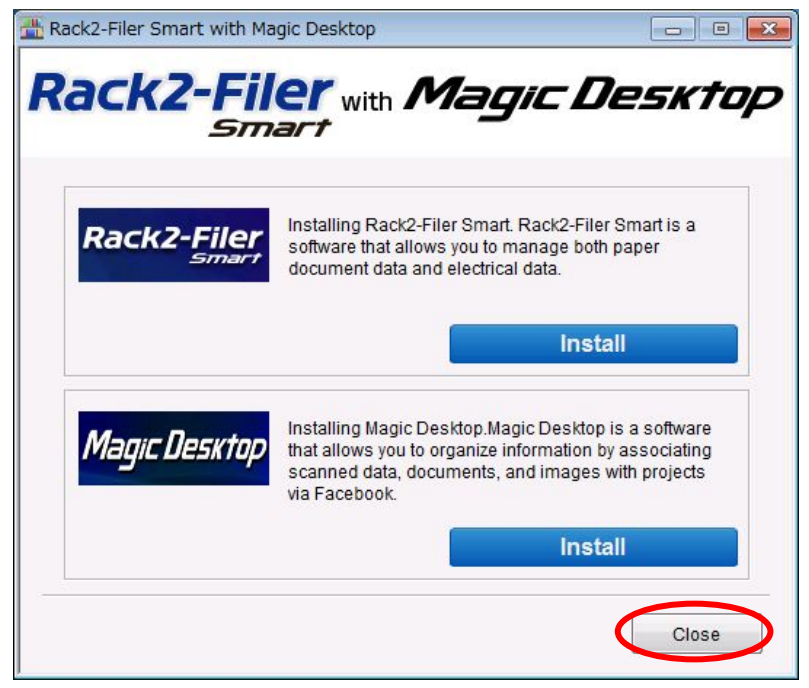

## **2 When your PC is not connected to the internet**

**You can install Magic Desktop using the installer in the installation media.**

- **1 Double-click setup.exe like Step [1 When your PC is connected to the internet] – 1 (Page 3).**
- **2 Click [No] on the window in the above Step 1 – 2.**

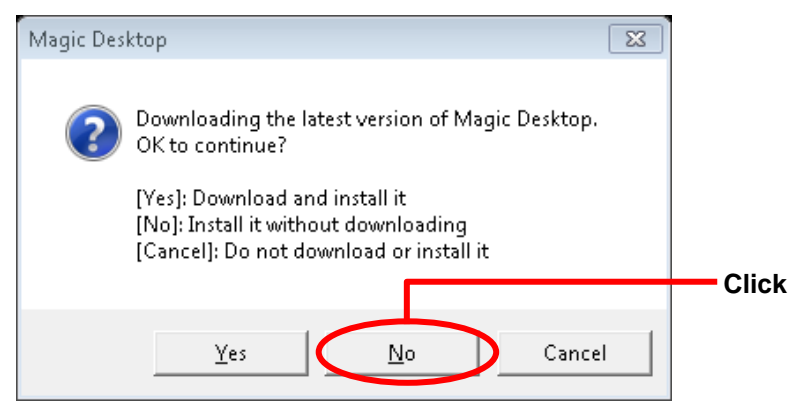

When .NET Framework 4 or later is not installed in your PC, the following window appears. Click [Retry] on this window to install .NET Framework 4.

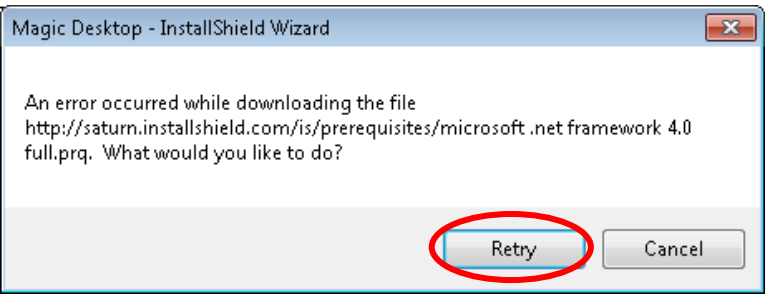

- **3 Installation for Magic Desktop starts. Continue with the installation following the directions in the installer window.**
- **4 The [InstallShield Wizard Completed] window appears after installation is complete.**
	- When installing from Rack2-Filer Smart with Magic Desktop, click the [Finish] button.

**End of the Document**